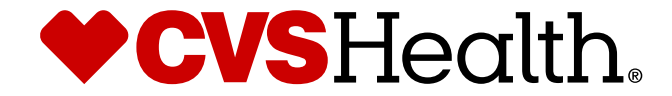

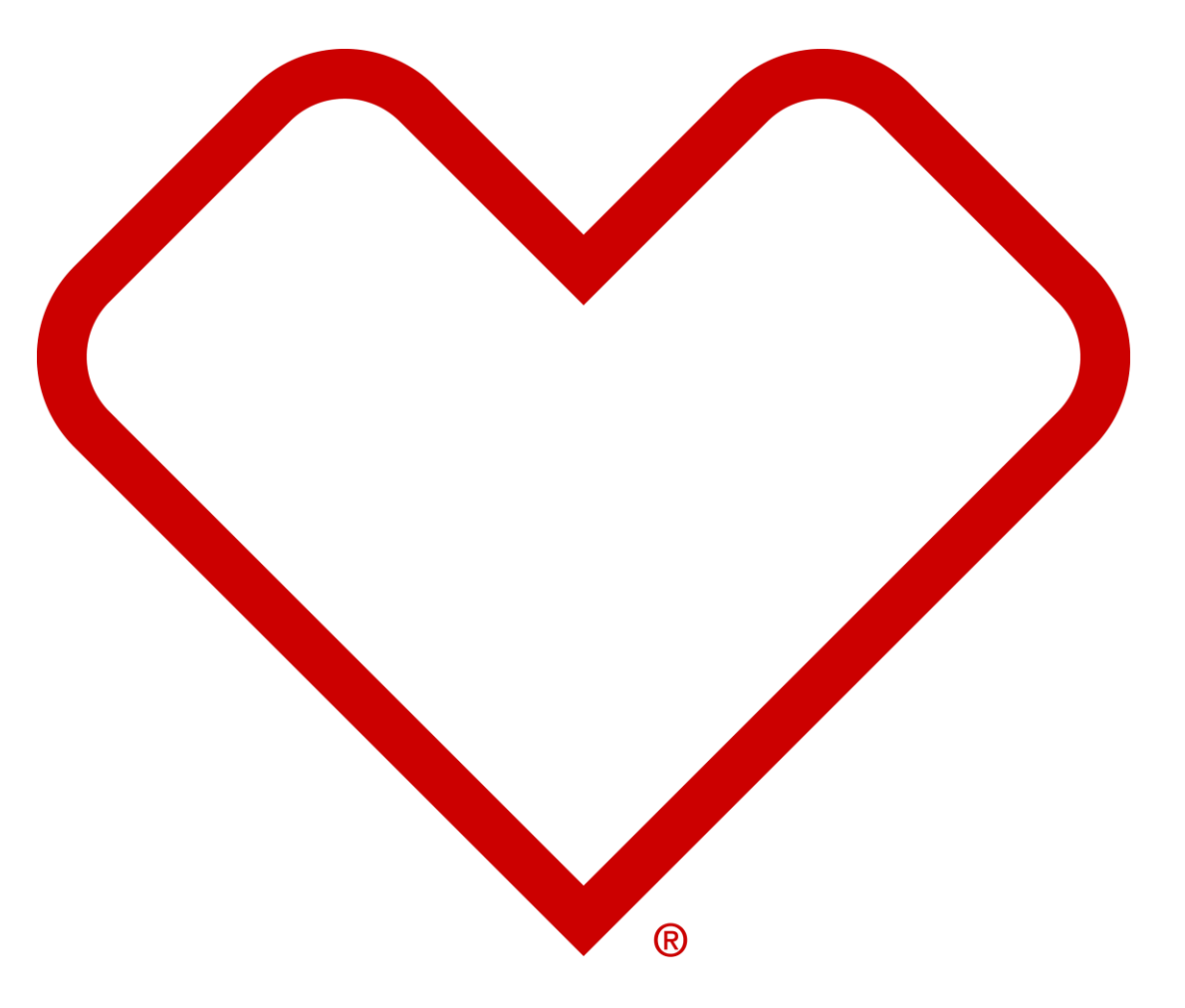

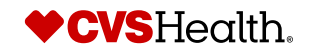

## **User Login**

### **User Login**

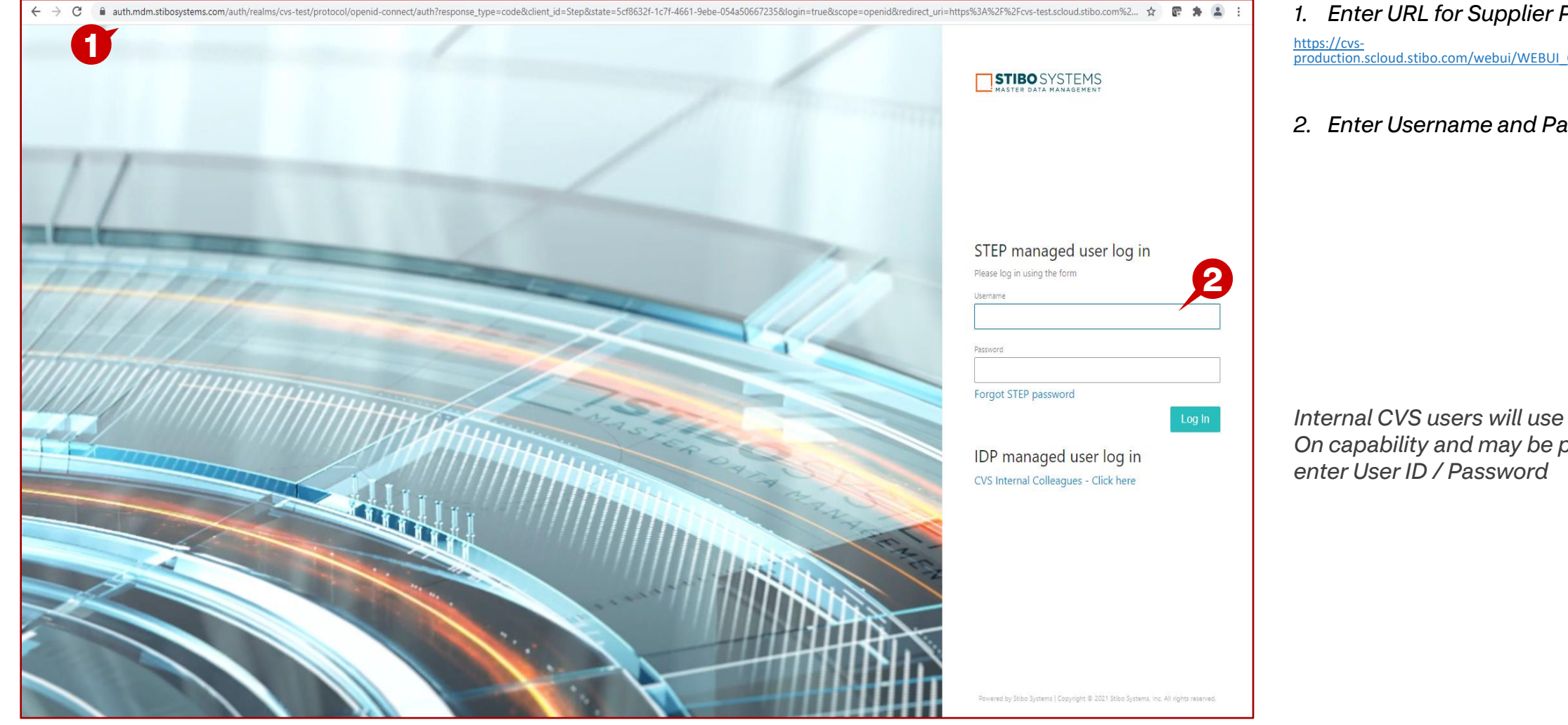

*1. Enter URL for Supplier Portal –* https://cvs-[production.scloud.stibo.com/webui/WEBUI\\_CVSSupplierPortal](https://cvs-production.scloud.stibo.com/webui/WEBUI_CVSSupplierPortal)

*2. Enter Username and Password* 

*Internal CVS users will use Single Sign On capability and may be prompted to* 

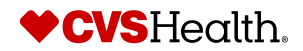

### **High Level Product Maintenance**

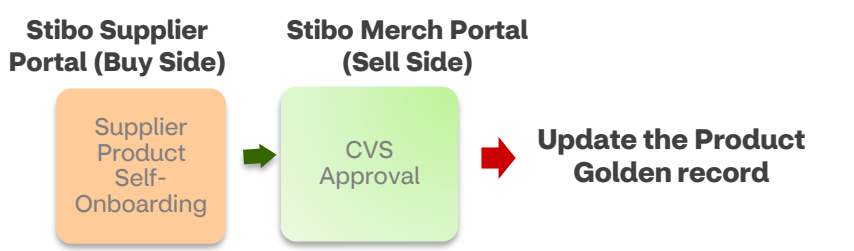

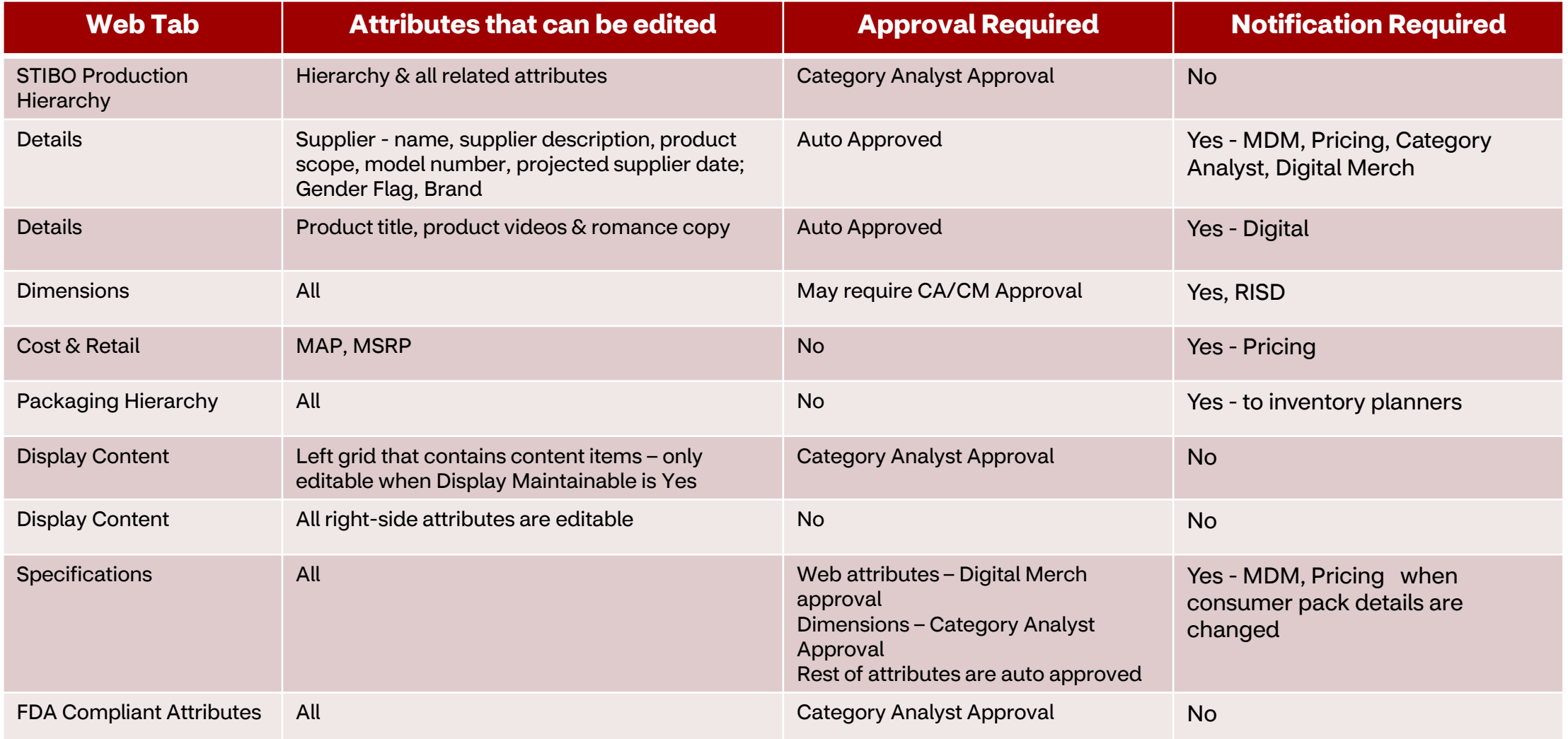

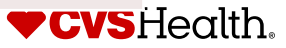

#### **Maintenance– Basic Product Search**

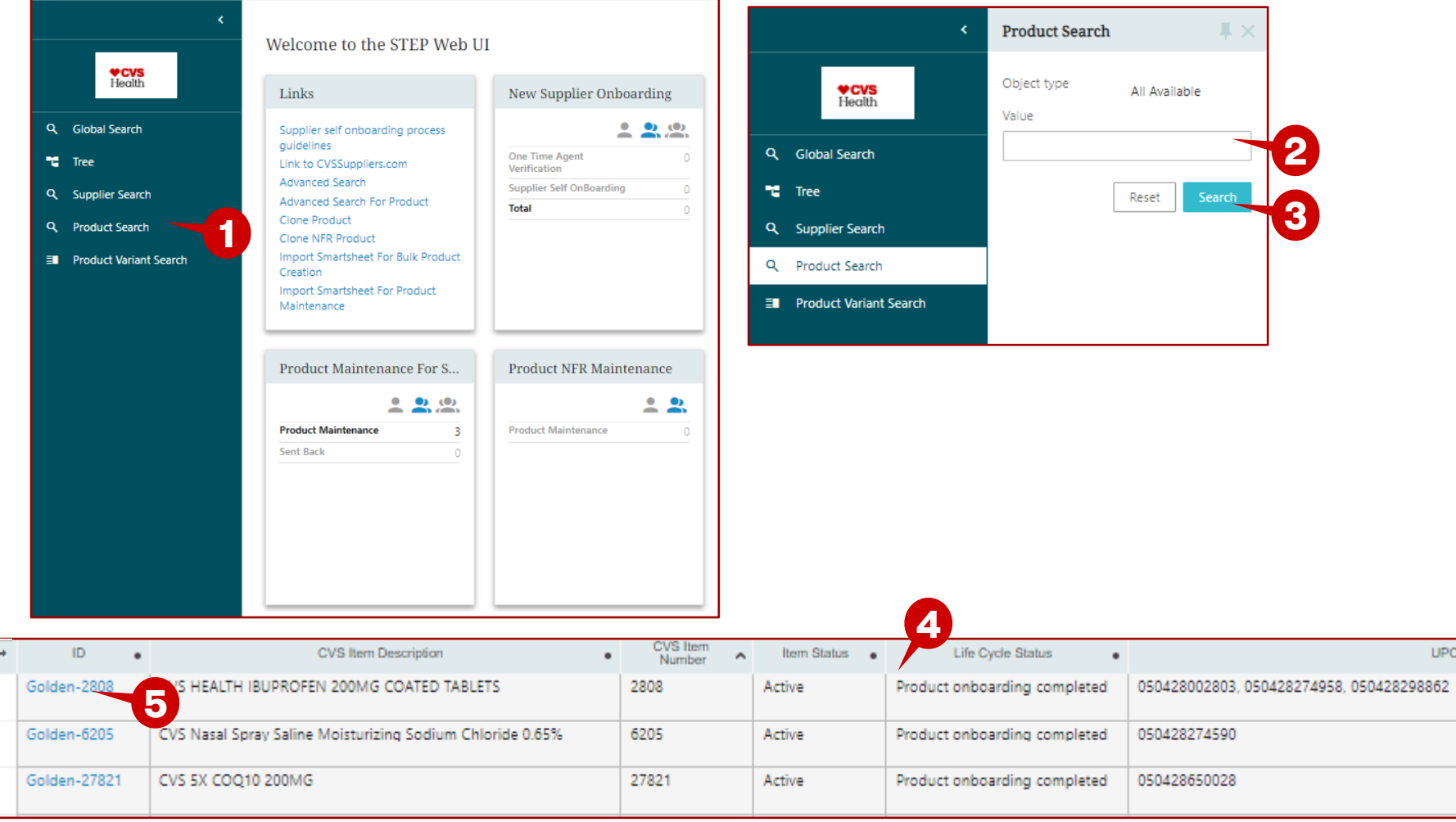

#### **Description / Steps**

- *1. Click on Product Search.*
- *2. Enter Search criteria in the box.*
- *3. Click on Search*
- *4. The product(s) are displayed in the results pane.*
- *5. Click on the blue hyperlink to open the product. Or, put a check in the box and click Update Item.*

#### **Tips**

 $PC(s)$ 

*In this basic search, you can search by entering a word(s) from the product description, supplier number, CVS Item number.*

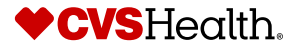

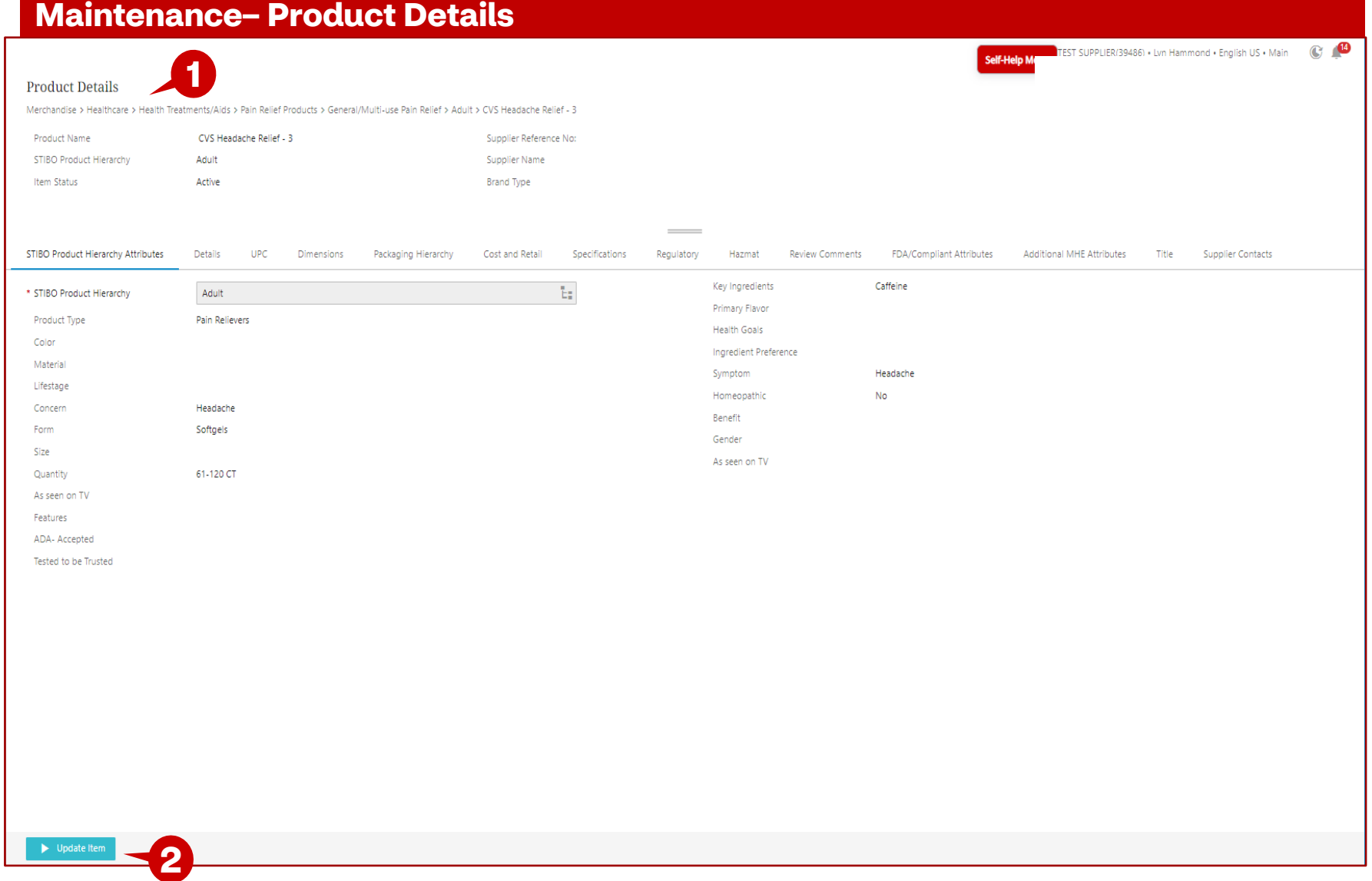

- *1. The Product Details page is opened.*
- *2. Click on Update Item*

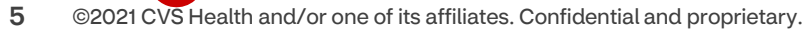

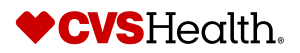

#### **Maintenance– Update Product**

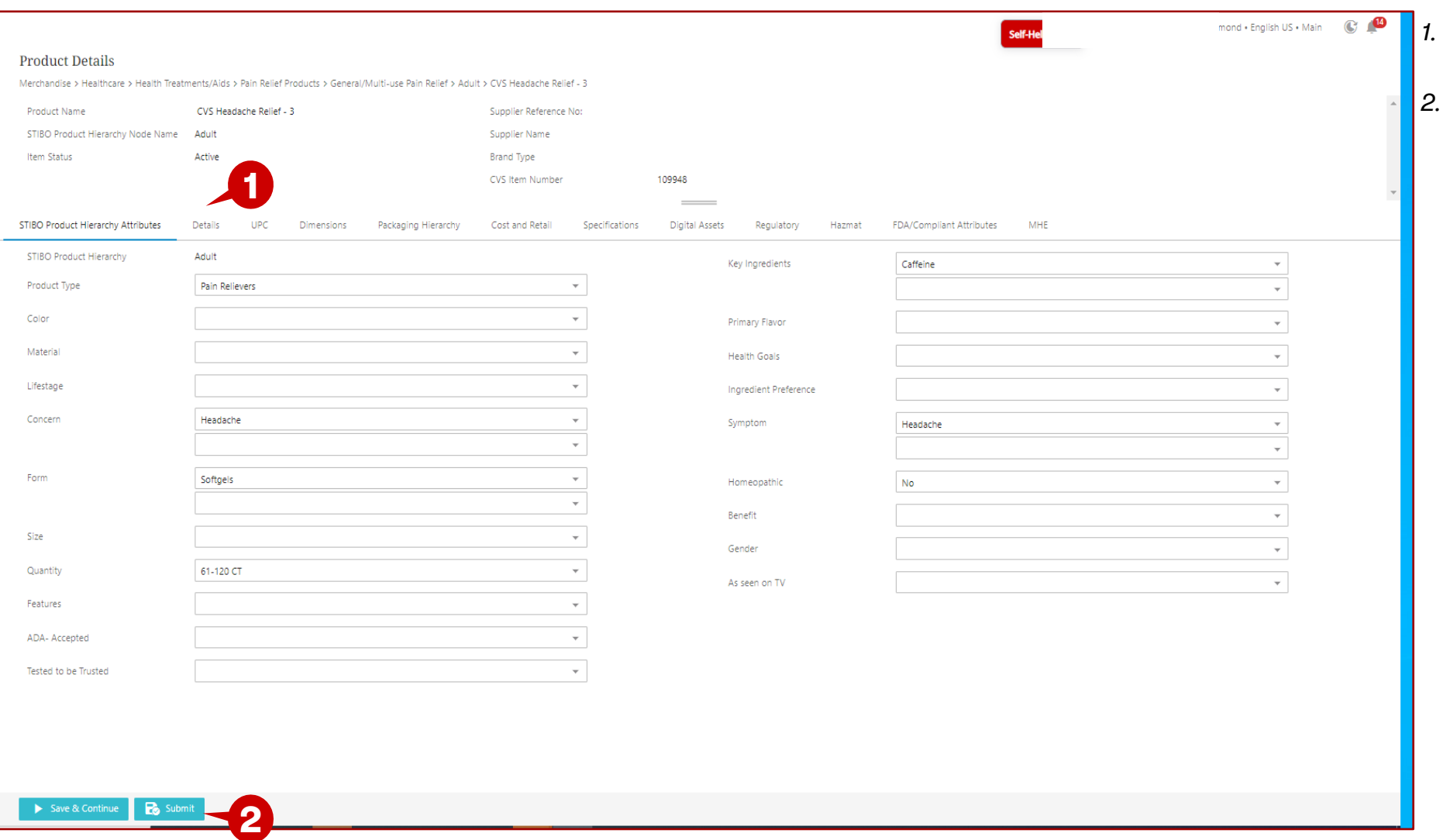

- *1. Go through the various tabs and make updates*
- *2. Click on Submit*

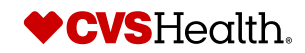

#### **Maintenance – Home Screen** TFST SUPPLIFR(39486) . Lyn Hammond . English US . Main Welcome to the STEP Web UI **1** Links New Supplier Onboarding New Agent Onboarding Onboard new Product Onboard a New NFR Product mance  $200$  $0, 0, 0$  $0, 0, 0$  $20$  $22$ Supplier self onboarding process guidelines Create a New NFR Product **One Time Agent** One time Agent Verification Review **Maintain Supplier Data** Create New Product Link to CVSSuppliers.com Verification Product Onboarding - In Product Onboarding - In Advanced Search  $\lambda$ Supplier Self OnBoarding **Progress** Progress Advanced Search For Product **2**Total Products Sent Back By CA  $\theta$ Clone Product **Products Sent Back By DM** Clone NFR Product Total Import Smartsheet For Bulk Product  $\overline{A}$ Creation Import Smartsheet For Product Maintenance Product Maintenance For S... **Product NFR Maintenance Product Variant Creation** Product Variant Maintenance **Product Clarification Bulk Product Creation Tem...** Import entities  $2, 0, 0$  $22$  $0, 0, 0$  $2, 0, 0$  $200$ t, **Product Maintenance Product Maintenance** Create New Product Variant Variant Maintenance - In Clarification Artists Accessories: Artists Brushes... Progress Sent Back Variant Creation - In Drop file here Variants Sent Back By Miscellaneous Category Progress **Digital Merch** Artists Accessories: Baby Baths/Ba., **Variants Sent Back By** or **Digital Merch** Dish Care Select file Export

- *1. Go to the Links widget.*
- *2. Click on Advanced Search for Product.*

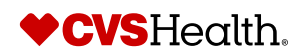

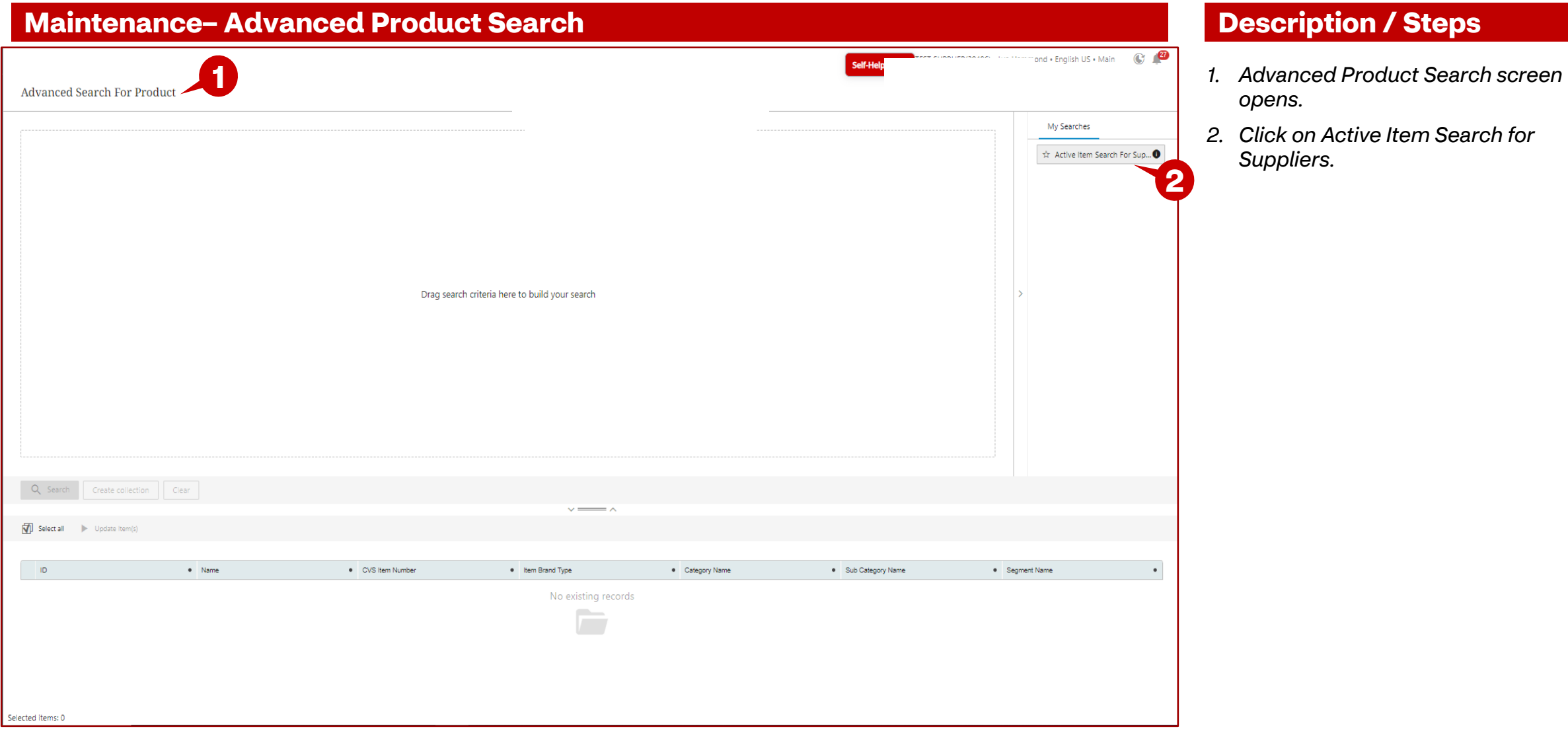

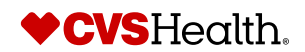

#### **Maintenance– Update Product**

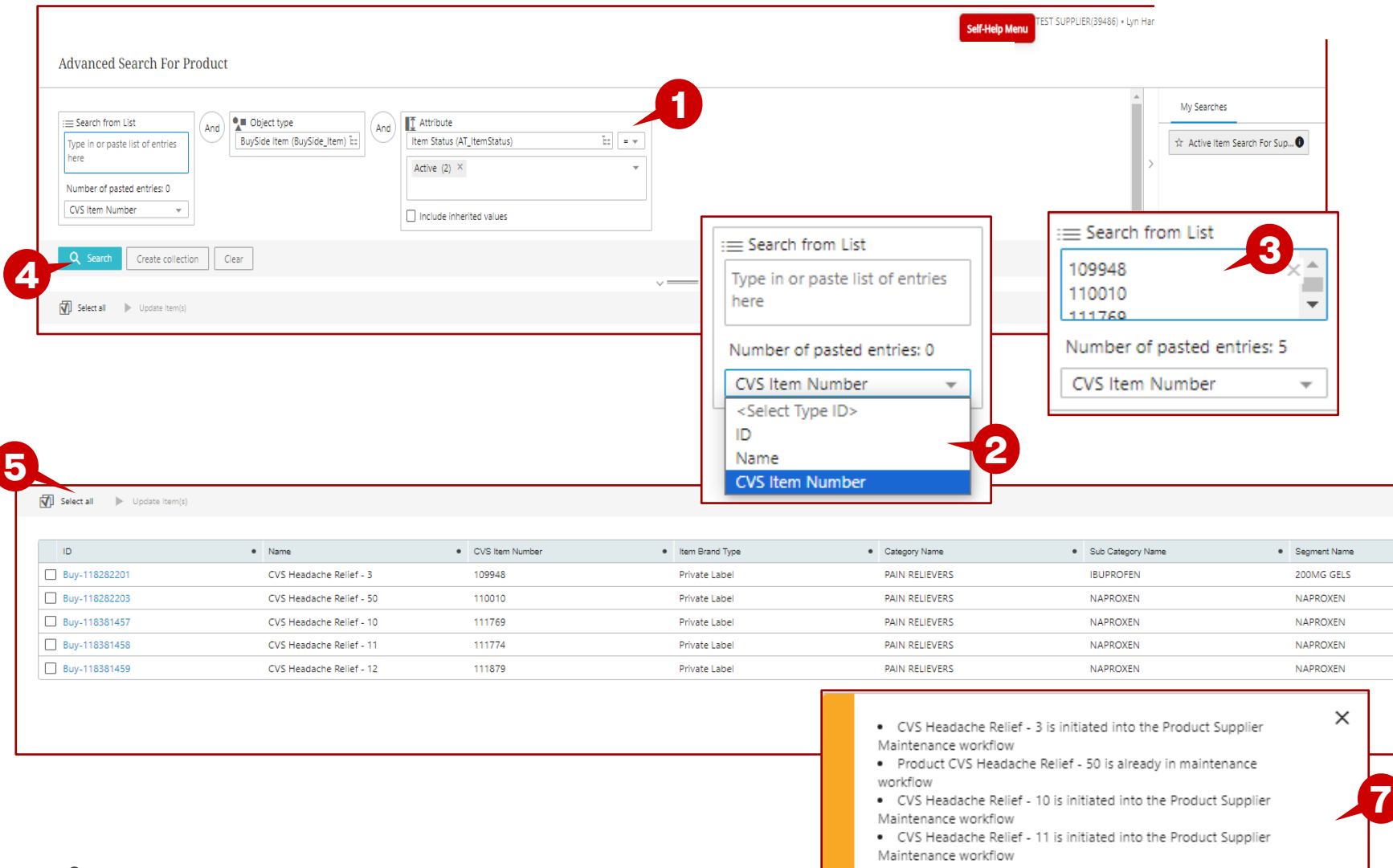

• CVS Headache Relief - 12 is initiated into the Product Supplier Maintenance workflow

#### **Description / Steps**

- *1. Search criteria are placed in the search area.*
- *2. Make sure CVS Item Number is selected.*
- *3. Put in list of item numbers.*
- *4. Click on Search.*
- *5. Search results are returned. Click on Select all.*
- *6. All items are highlighted. Click on Update Item(s).*
- *7. Message box appears – will show if item(s) are placed in the workflow or if they are not available to be placed in the workflow..*

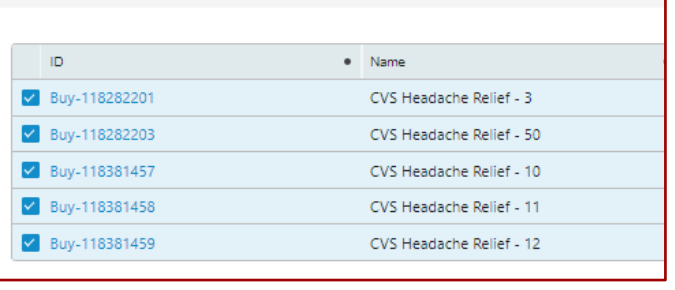

**6**

Clear all Dipolate Item(s)

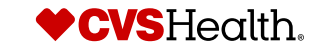

#### **Maintenance– Home Screen** TFST SLIPPLIFR(39486) . Lyn Hammond . English US . Main Welcome to the STEP Web UI New Supplier Onboarding New Agent Onboarding Onboard new Product Onboard a New NFR Product Links mance  $0, 0, 0$  $220$  $0, 0, 0$  $20$  $22$ Supplier self onboarding process quidelines Create a New NFR Product **One Time Agent** One time Agent Verification Review **Maintain Supplier Data** Create New Product Link to CVSSuppliers.com Verification Product Onboarding - In Product Onboarding - In Advanced Search  $\lambda$ **Supplier Self OnBoarding** Progress Progress Advanced Search For Product Total Total Products Sent Back By CA Clone Product **Products Sent Back By DM** Clone NFR Product Total Import Smartsheet For Bulk Product  $\overline{A}$ Creation Import Smartsheet For Product Maintenance **1** Product Maintenance For S... **Product NFR Maintenance Product Variant Creation** Product Variant Maintenance **Product Clarification Bulk Product Creation Tem...** Import entities  $200$  $22$  $0, 0, 0$  $2, 0, 0$  $200$ t, **Product Maintenance Product Maintenance** Create New Product Variant Variant Maintenance - In Clarification **2**Artists Accessories: Artists Brushes... Progress Sent Back Variant Creation - In Drop file here Variants Sent Back By Miscellaneous Category Progress **Digital Merch** Artists Accessories: Baby Baths/Ba., **Variants Sent Back By** or **Digital Merch** Dish Care Select file Export

- *1. Go to the Product Maintenance for Suppliers widget.*
- *2. Click on Product Maintenance.*

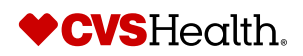

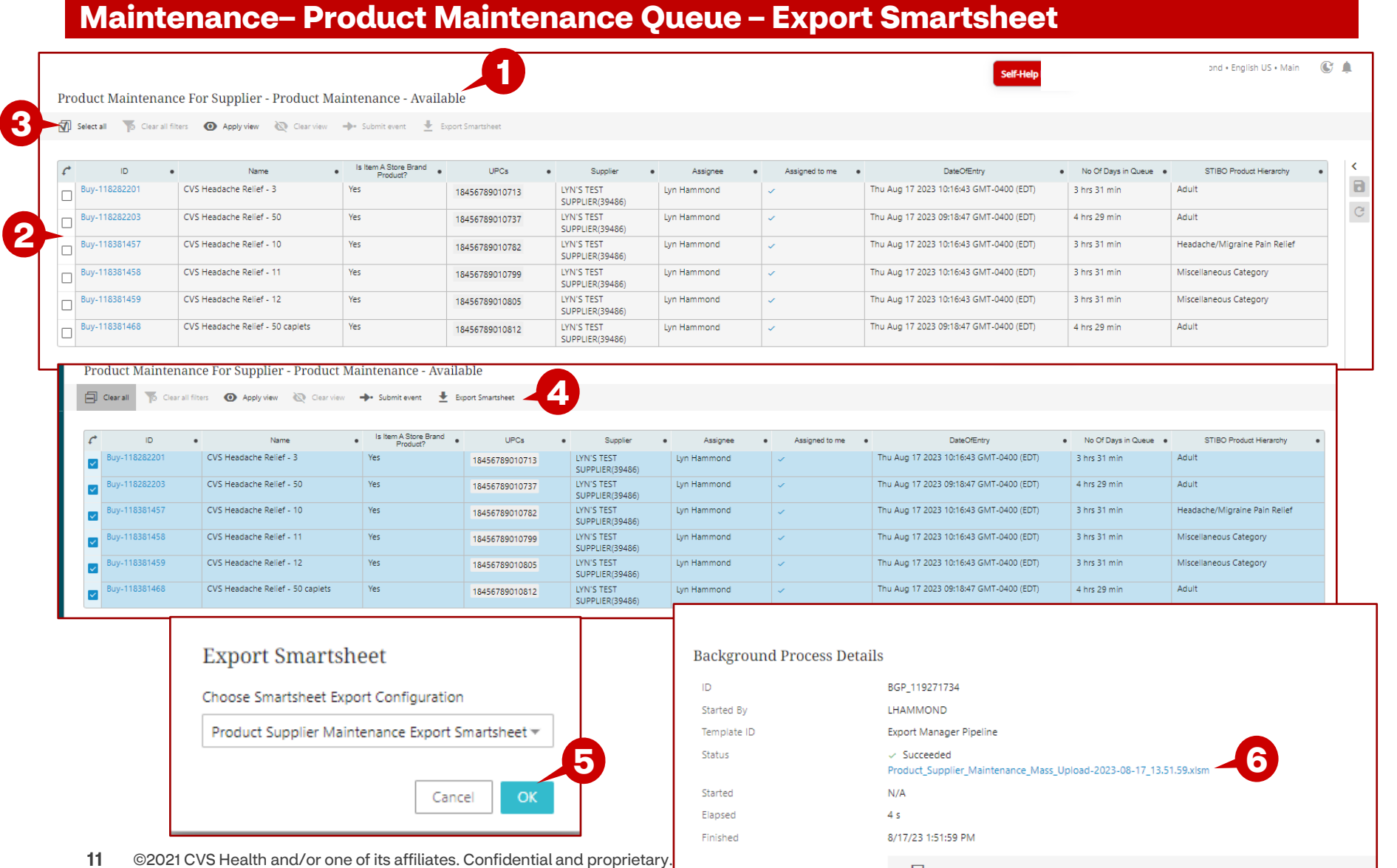

 $\Rightarrow$  Export

- *1. Product Maintenance queue opens.*
- *2. Select item(s) by clicking in the box next to the item. OR*
- *3. Click Select All to select all items in the queue.*

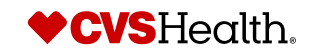

## **Product Onboarding – Bulk Product Updates**

#### **Exporting the Smartsheet – Opening the file**

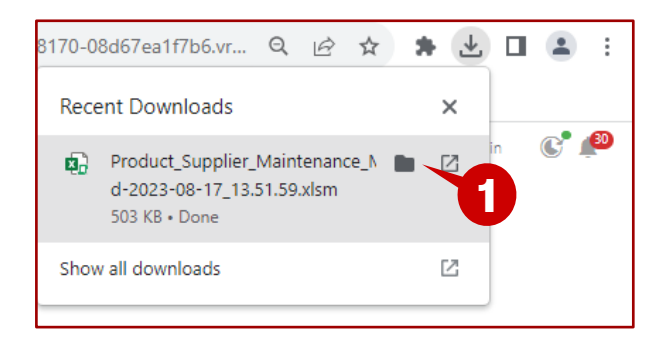

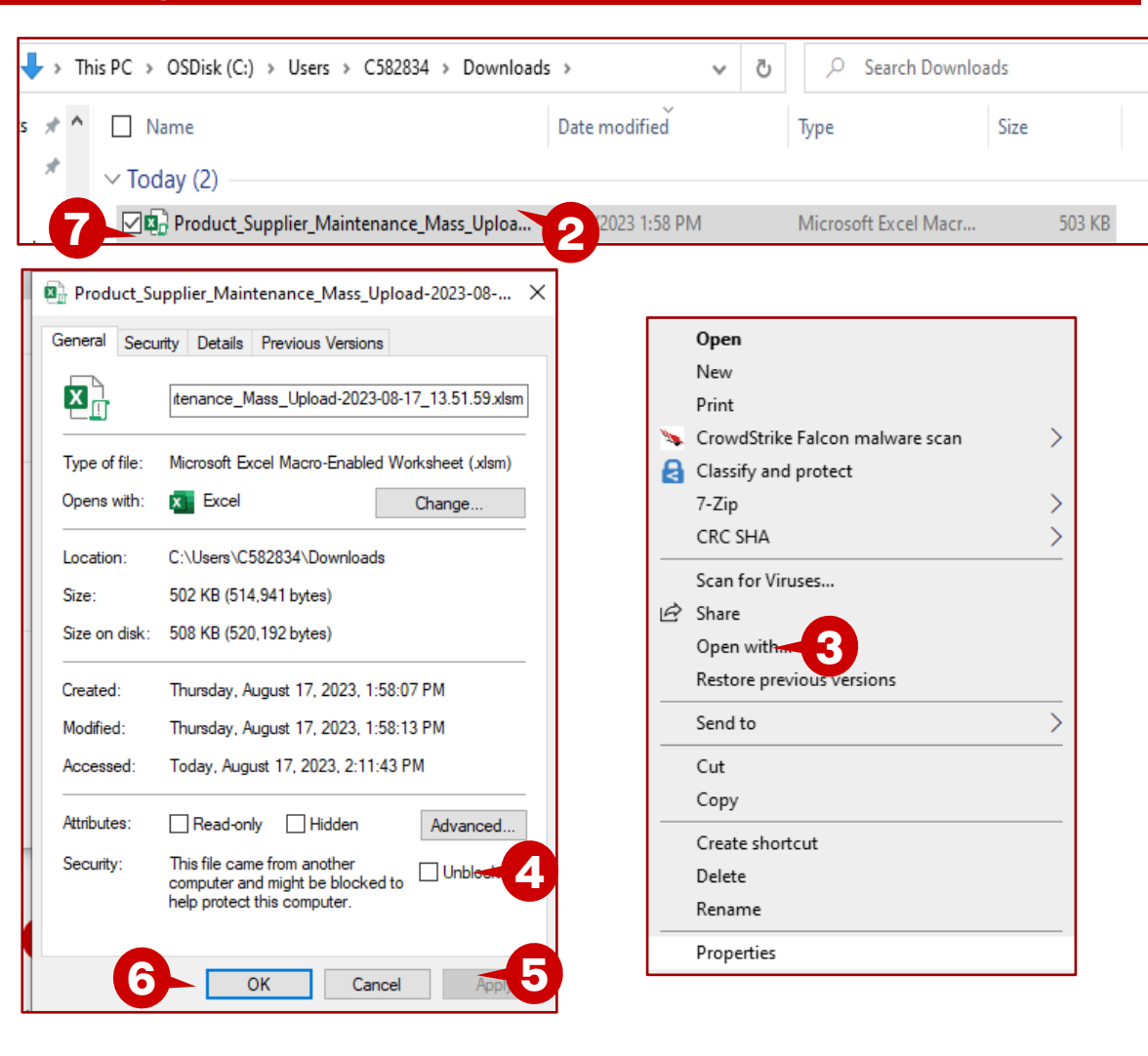

- *1. Click on the folder icon.*
- *2. The downloads folder opens. Right click on the file.*
- *3. Choose properties.*
- *4. Put a check mark in the Unblock box.*
- *5. Click on Apply.*
- *6. Click on OK.*
- *7. Double click on the file to open the excel file.*

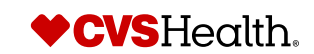

### **Product Onboarding – Import Bulk Creation**

#### **Exporting the Smartsheet – Reviewing the open file**

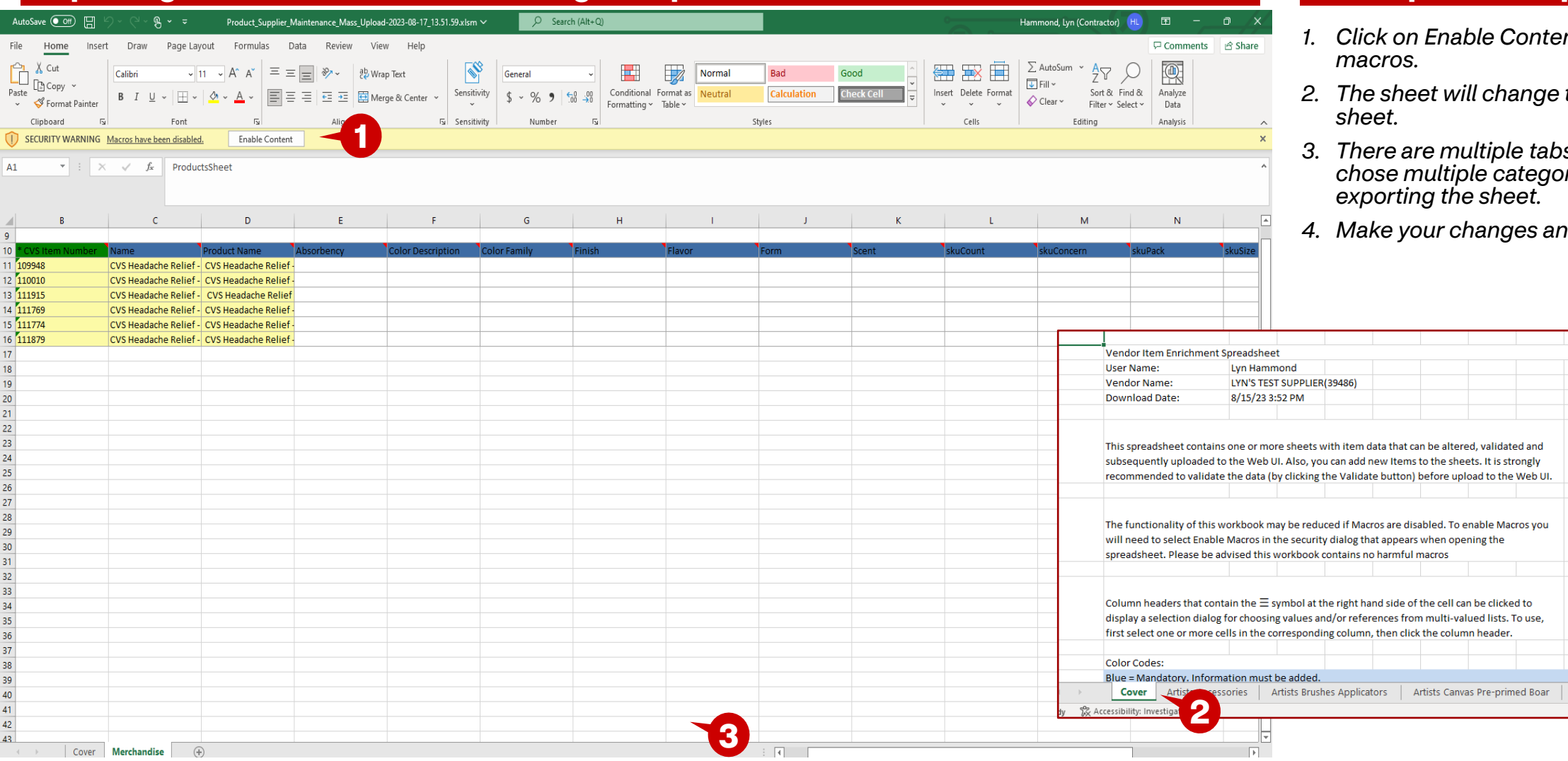

- *1. Click on Enable Content to enable the*
- *2. The sheet will change to the cover*
- *3. There are multiple tabs because we chose multiple categories before he sheet.*
- $h$  *changes and save the file.*

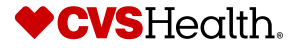

 $\bigoplus$ 

## **Product Onboarding – Import Bulk Creation**

#### **Tips for completing the worksheet** AutoSave  $\overline{\bullet}$  off)  $\boxed{1}$ Product Supplier Maintenance Mass Upload-2023-08-17 13.51.59.xlsm • Saved  $\vee$  $O$  Search (Alt+O) Hammond, Lyn (Contractor) HL **困 - ロ ×** File Home Insert Draw Page Layout Formulas Data Review View Help □ Comments | 令 Share  $\hat{\Box}$  $\Xi \equiv \pm 1$   $\psi \sim 1$  ab Wrap Text  $\leftarrow$ **TH**X 用  $\mathbb{Q}$  $\sqrt{11}$   $\sqrt{4}$   $\wedge$  $\Rightarrow$ Calibri Conditional Formatias Cell Paste Sensitivity Insert Delete Format Sort & Find & Analyze  $\equiv \equiv \equiv |\equiv \pm |$   $\boxdot$  Merge & Center  $\sim$  $B$   $I$   $U \sim$   $H \sim$  $\mathcal{A} \cdot \mathbf{A}$  $\mathcal{S}$ Formatting v Table v Styles v Filter v Select v Data Clipboard 5 Sensitivity Styles Cells Editing  $\overline{N}$ Font Alignment Number Analysis  $J11$  $\mathbf{r}$  :  $\times$   $\checkmark$  fx **Gel Cap**  $\overline{B}$  $\mathsf{C}$  $D$ England Contractor **Figure 1999**  $\mathbf{H}$  and  $\mathbf{H}$  and  $\mathbf{H}$  and  $\mathbf{H}$  and  $\mathbf{H}$  and  $\mathbf{H}$  and  $\mathbf{H}$  $K$ Validate sheet **2**Next error **Color Description Color Family** Finish 10<sup>\*</sup> CVS Item Number **Name Product Name** Absorbency **Flavor Form** Scent 11 109948 **Gel Cap** CVS Headache Relief - CVS Headache Relief - 3 12 110010 CVS Headache Relief - CVS Headache Relief **Gel Cap** 13 111915 CVS Headache Relief - CVS Headache Relief **Gel Cap** 14 111769 CVS Headache Relief - CVS Headache Relief **Gel Cap** 15 111774 CVS Headache Relief - CVS Headache Relief **Gel Cap** 16 111879 CVS Headache Relief - CVS Headache Relief **Gel Cap**  $17$  $18$  $19$  $20$  $21$  $\begin{array}{r} 22 \\ 23 \\ 24 \\ 25 \\ 26 \end{array}$  $\rightarrow$ Cover **Merchandise**  $\overline{A}$  $\boxed{\blacktriangleright}$ **1** as Accessibility: Investigate 田 圓 凹  $\begin{array}{cccccccccccccc} - & - & - & - & - & - & + & \end{array}$ 100% Ready Count: 6

#### **Description / Steps**

- *1. Click on the tab next to the Cover tab, in this example, Artists Accessories.*
- *2. The buttons for Validate Sheet and Next Error are in the top left corner of the sheet. Click on Validate sheet.*

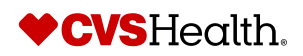

### **Product Onboarding – Import Bulk Creation**

#### **Validating the worksheet**

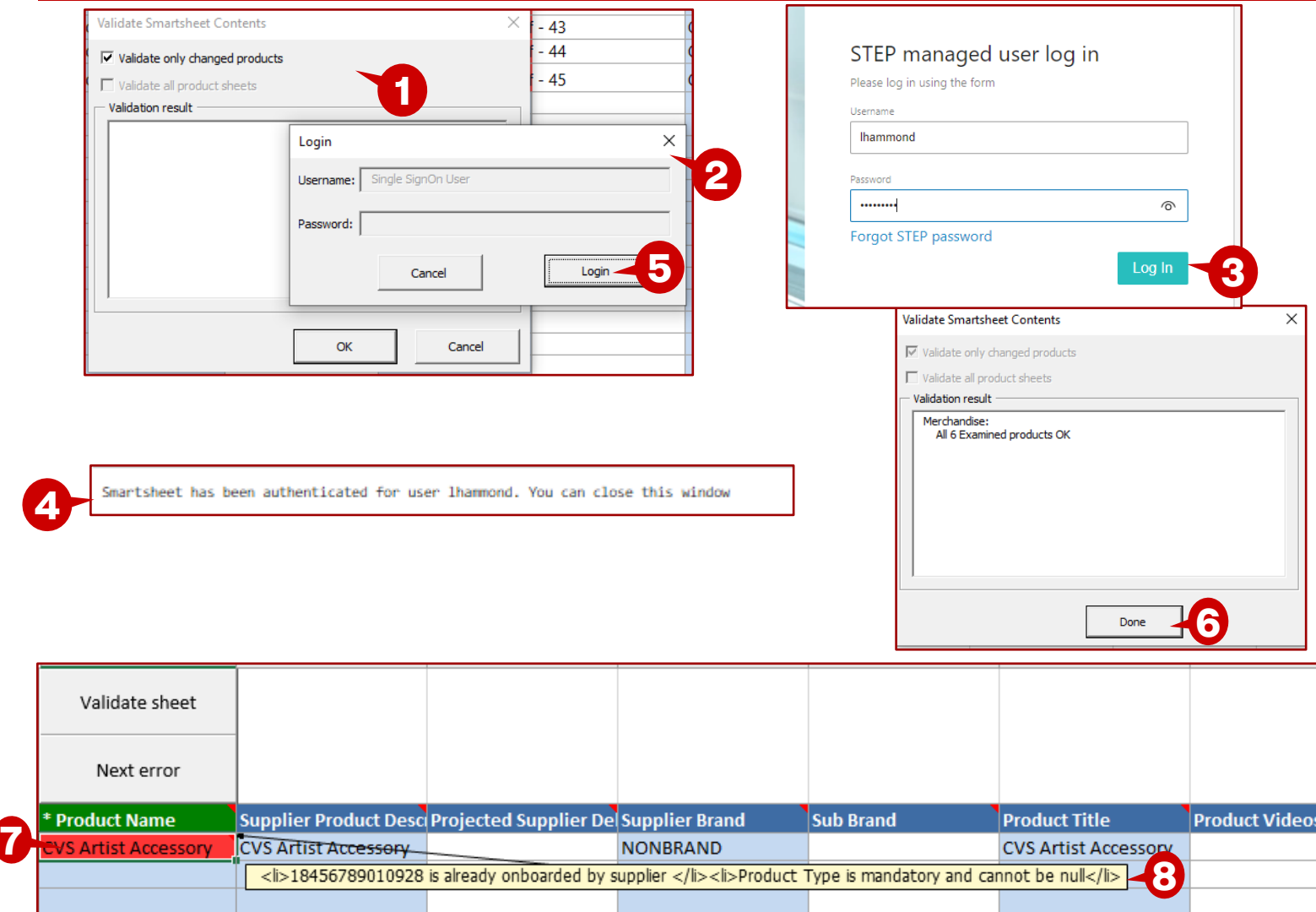

#### **Description / Steps**

- *1. Validate Smartsheet Contents box will display.*
- *2. The login box will display and will open the browser window to the login page.*
- *3. Enter your login credentials and login.*
- *4. The message will display for you to close the window.*
- *5. Click on Login, once you have closed the browser window.*
- *6. The sheet will validate and display the Validation result. In our example there were no errors. Click on Done.*
- *7. If there are errors, you will see the row with the error will display in red. Hover over the cell and the errors will be displayed. In this example, there is a UPC error and Product Type is mandatory and cannot be null.*
- *8. Correct the errors and go through the validation process as outlined above. Although, you will not have to login again.*

## **Product Onboarding – Bulk Product Creation**

### **Stibo Home Screen – Import Bulk Smartsheet**

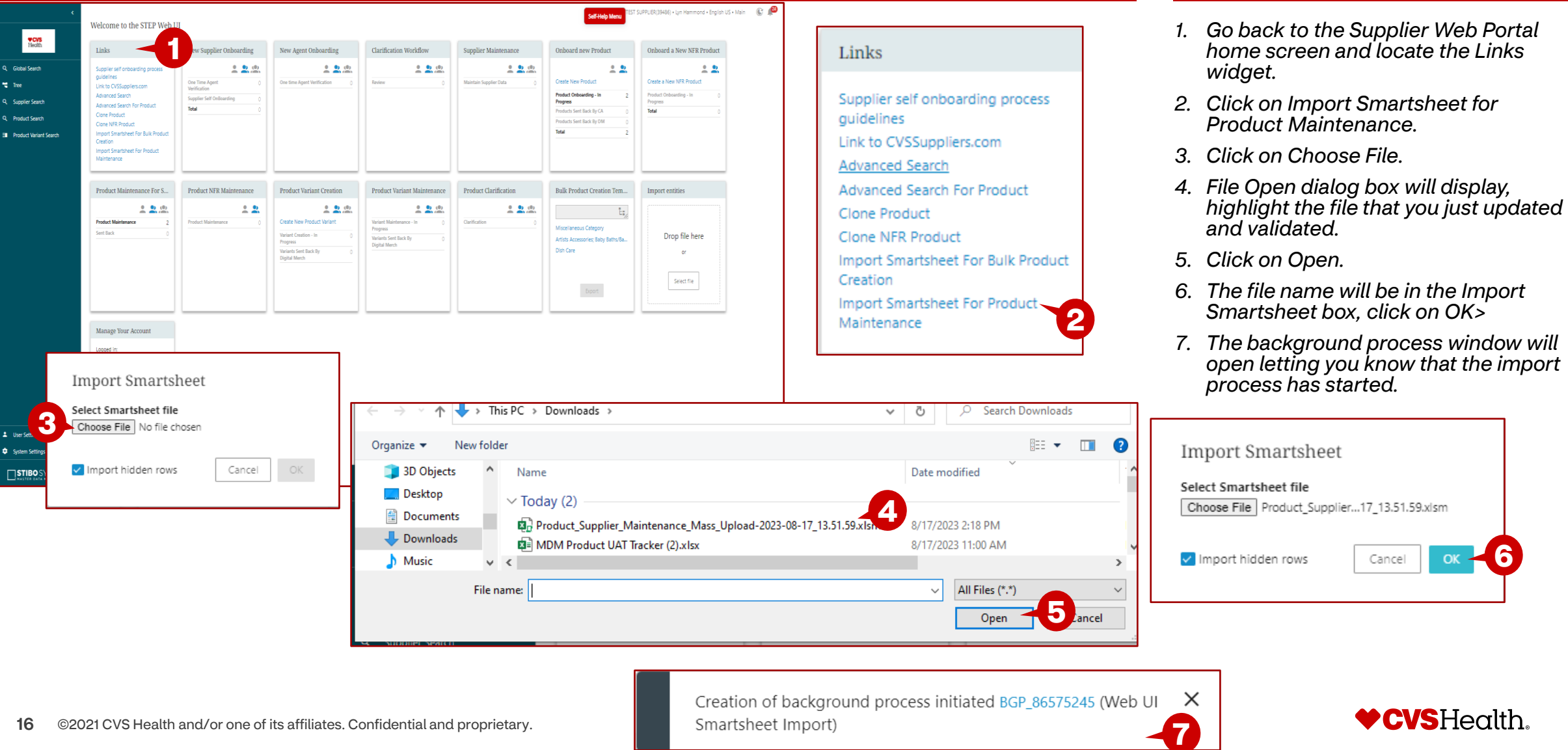

### **Product Onboarding – Import – Bulk Creation**

#### **Import Process Screen**

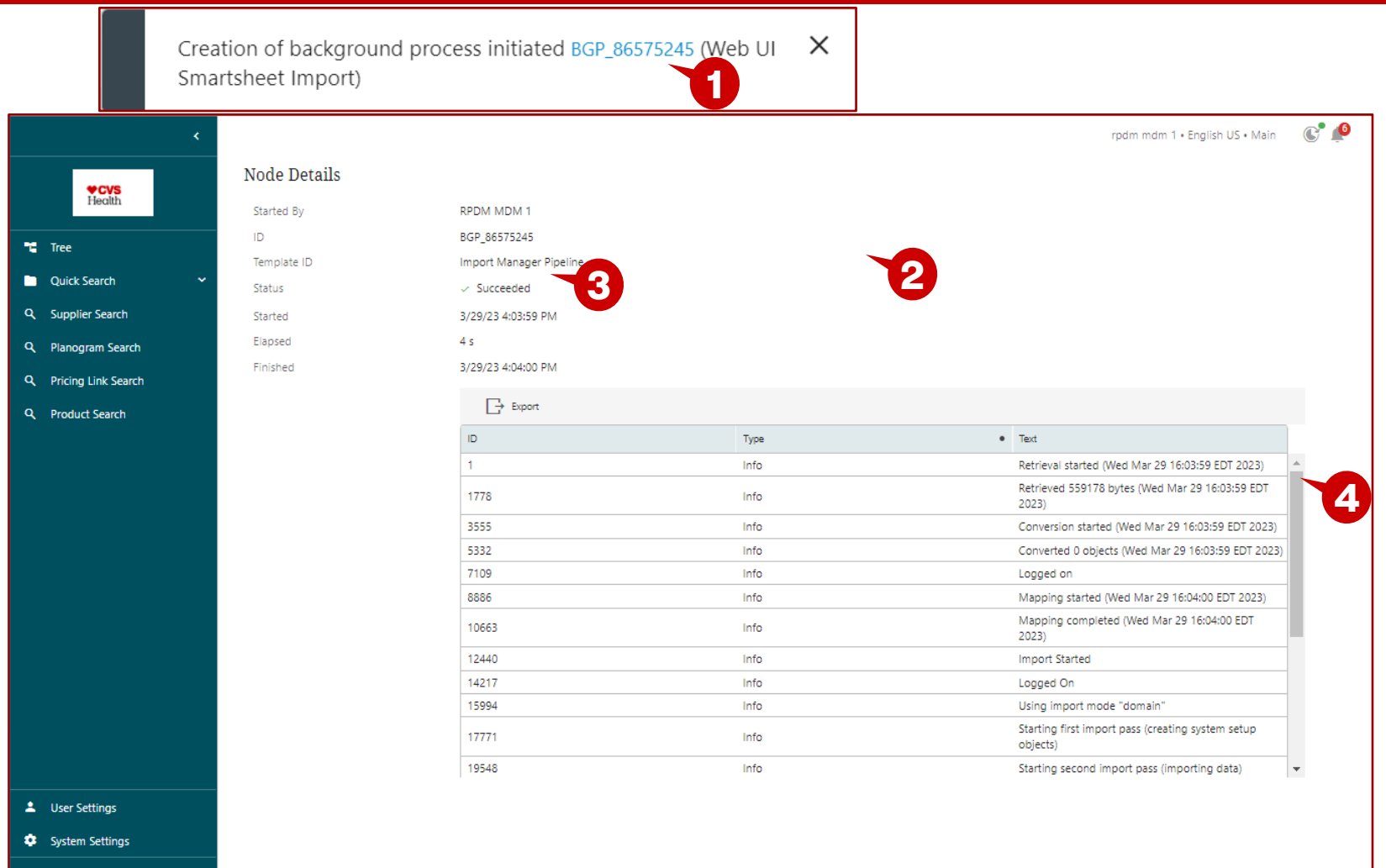

#### **Description / Steps**

- *1. Click on the blue hyperlink.*
- *2. This will open the window with the details of the upload.*
- *3. The status will show Succeeded when the import is finished and successful.*
- *4. This the detail pane and can be scrolled to see each of the steps of the import. This would outline any errors that are reported during the upload process.*

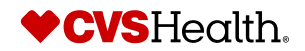

 $\Box$ STIBO SYSTEMS